# Smart Energy Panel JPC70

Benutzerhandbuch und technische Daten

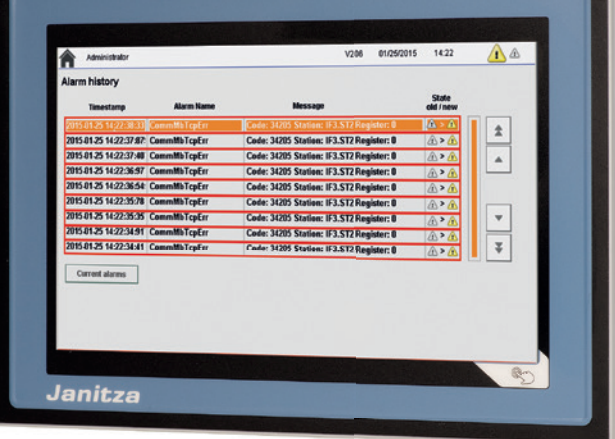

Janitza electronics GmbH Vor dem Polstück 6 D-35633 Lahnau Support Tel. +49 6441 9642-22 Fax +49 6441 9642-30 E-mail: info@janitza.de

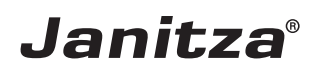

# **Inhalt**

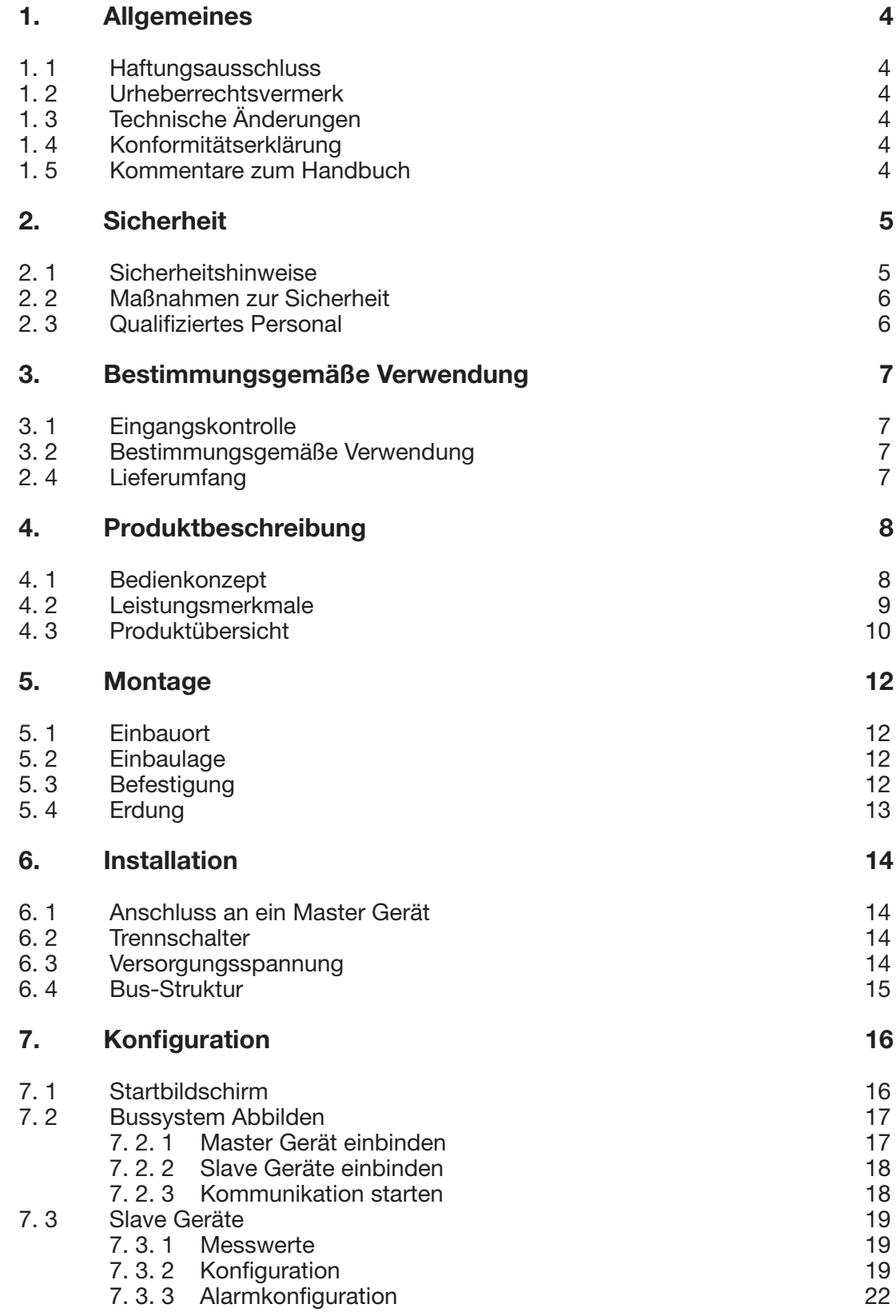

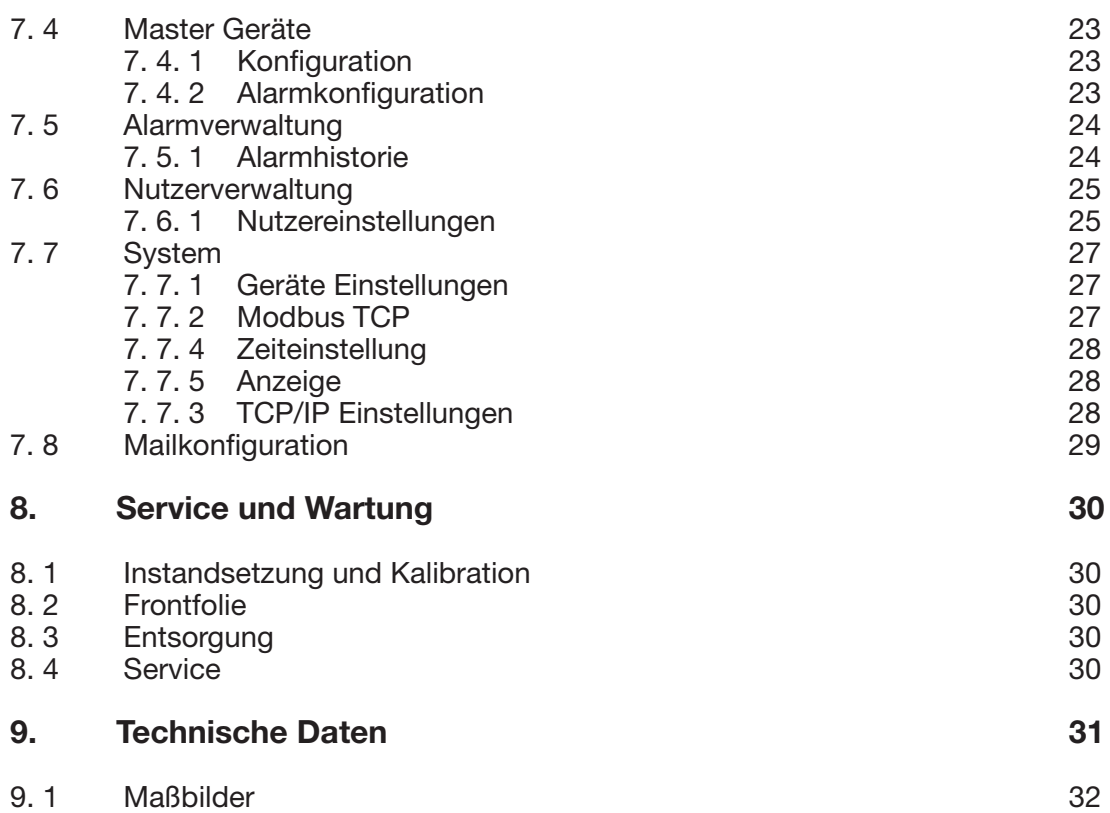

# <span id="page-3-0"></span>**1. Allgemeines**

#### **1. 1 Haftungsausschluss**

Die Beachtung der Informationsprodukte zu den Geräten ist Voraussetzung für den sicheren Betrieb und um angegebene Leistungsmerkmale und Produkteigenschaften zu erreichen. Für Personen-, Sach- oder Vermögensschäden, die durch Nichtachtung der Informationsprodukte entstehen, übernimmt die Janitza electronics GmbH keine Haftung.

Sorgen Sie dafür, dass Ihre Informationsprodukte leserlich zugänglich sind.

#### **1. 2 Urheberrechtsvermerk**

© 2018 - Janitza electronics GmbH - Lahnau. Alle Rechte vorbehalten.

Jede, auch auszugsweise, Vervielfältigung, Bearbeitung, Verbreitung und sonstige Verwertung ist verboten.

Alle Markenzeichen und ihre daraus resultierenden Rechte gehören den jeweiligen Inhabern dieser Rechte.

#### **1. 3 Technische Änderungen**

- Achten Sie darauf, dass Ihr Gerät mit der Installationsanleitung übereinstimmt.
- Lesen und verstehen Sie zunächst produktbegleitende Dokumente.
- Halten Sie produktbegleitende Dokumente während der gesamten Lebensdauer verfügbar und geben Sie diese gegebenenfalls an nachfolgende Benutzer weiter.
- Informieren Sie sich über Geräte-Revisionen und die damit verbundenen Anpassungen der produktbegleitenden Dokumentation auf www.janitza.de.

#### **1. 4 Konformitätserklärung**

Die von der Janitza electronics GmbH angewendeten Gesetze, Normen und Richtlinien für das Gerät entnehmen Sie der Konformitätserklärung auf www.janitza.de.

#### **1. 5 Kommentare zum Handbuch**

Ihre Kommentare sind uns willkommen. Falls irgend etwas in diesem Handbuch unklar erscheint, lassen Sie es uns bitte wissen und schicken Sie uns eine **E-Mail** an: info@janitza.de

# <span id="page-4-0"></span>**2. Sicherheit**

Bitte lesen Sie das vorliegende Benutzerhandbuch sowie alle weiteren Publikationen, die zum Arbeiten mit diesem Produkt hinzugezogen werden müssen. Dies gilt insbesondere für Installation, Betrieb und Wartung.

Beachten Sie hierbei alle Sicherheitsvorschriften sowie Warnhinweise. Sollten Sie den Hinweisen nicht folgen, kann dies Personenschäden und/oder Schäden am Produkt hervorrufen.

Jegliche unerlaubte Änderung oder Verwendung dieses Geräts, welche über die angegebenen mechanischen, elektrischen oder anderweitigen Betriebsgrenzen hinausgeht, kann Personenschäden und/oder Schäden am Produkt hervorrufen.

Jegliche solche unerlaubte Änderung begründet "Missbrauch" und/oder "Fahrlässigkeit" im Sinne der Gewährleistung für das Produkt und schließt somit die Gewährleistung für die Deckung möglicher daraus folgender Schäden aus.

Das Benutzerhandbuch:

- vor dem Gebrauch des Geräts lesen.
- während der gesamten Lebensdauer des Produktes aufbewahren und zum Nachschlagen bereit halten.

Beachten Sie bei Gebrauch des Geräts zusätzlich die für den jeweiligen Anwendungsfall erforderlichen Rechts- und Sicherheitsvorschriften.

# **2. 1 Sicherheitshinweise**

# *HINWEIS*

Verweist auf Vorgänge bei denen die Gefahr von Verletzungen oder Sachschäden **nicht** besteht.

# *ACHTUNG*

Weist auf eine unmittelbar gefährliche Situation hin, die bei Nichtbeachtung zu Sachschäden oder Umweltschäden führen kann.

Sicherheitshinweise sind durch ein Warndreieck hervorgehoben und je nach Gefährdungsgrad wie folgt dargestellt:

# **GEFAHR**

Weist auf eine unmittelbar drohende Gefahr hin, die zu schweren bzw. tödlichen Verletzungen führt.

# **WARNUNG**

Weist auf eine möglicherweise gefährliche Situation hin, die zu schweren Verletzungen oder Tod führen kann.

# **VORSICHT**

Weist auf eine möglicherweise gefährliche Situation hin, die zu leichten Verletzungen oder Sachschäden führen kann.

4

# <span id="page-5-0"></span>**2. 2 Maßnahmen zur Sicherheit**

Beim Betrieb elektrischer Geräte stehen zwangsläufig bestimmte Teile dieser Geräte unter gefährlicher Spannung. Es können deshalb schwere Körperverletzung oder Sachschäden auftreten, wenn nicht fachgerecht gehandelt wird.

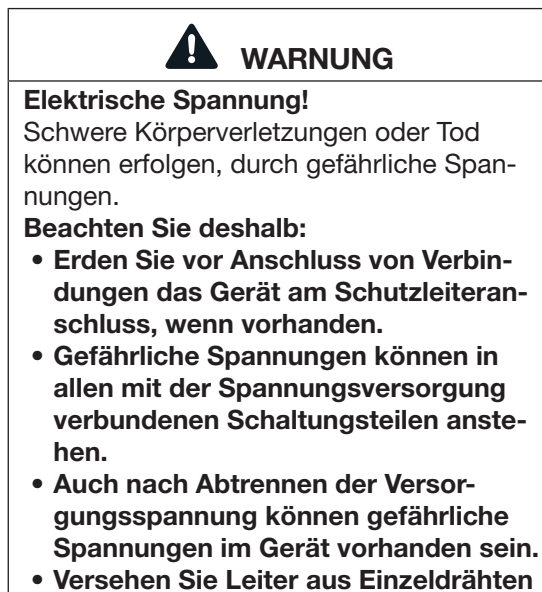

- **mit Aderendhülsen.**
- **Verbinden Sie nur Schraubklemmen mit übereinstimmender Polzahl und gleicher Bauart.**
- **Schalten Sie vor Arbeitsbeginn die Anlage spannungsfrei.**

#### **2. 3 Qualifiziertes Personal**

Dieses Gerät ist ausschließlich durch Fachkräfte zu betreiben und instandzuhalten.

Fachkräfte sind Personen, die aufgrund ihrer einschlägigen Ausbildung und ihrer Erfahrung befähigt sind, Risiken zu erkennen und mögliche Gefährdungen zu vermeiden, die der Betrieb oder die Instandhaltung des Geräts verursachen kann.

#### Щ  **WARNUNG**

#### **Verletzungsgefahr durch unsachgemäße Verwendung**

Wird das Gerät nicht gemäß der Dokumentation betrieben, ist der Schutz nicht mehr sichergestellt und es kann Gefahr von dem Gerät ausgehen.

# <span id="page-6-0"></span>**3. Bestimmungsgemäße Verwendung**

#### **3. 1 Eingangskontrolle**

Der einwandfreie und sichere Betrieb dieses Geräts setzt sachgemäßen Transport, fachgerechte Lagerung, Aufstellung und Montage sowie sorgfältige Bedienung und Instandhaltung voraus.

Nehmen Sie das Aus- und Einpacken mit der üblichen Sorgfalt ohne Gewaltanwendung und nur unter Verwendung von geeignetem Werkzeug vor.

Prüfen Sie die Geräte durch Sichtkontrolle auf einwandfreien mechanischen Zustand.

Prüfen Sie bitte den Lieferumfang auf Vollständigkeit bevor Sie mit der Installation des Geräts beginnen.

Wenn anzunehmen ist, dass ein gefahrloser Betrieb nicht mehr möglich ist, so ist das Gerät unverzüglich außer Betrieb zu setzen und gegen unbeabsichtigte Inbetriebnahme zu sichern. Es ist anzunehmen, dass ein gefahrloser Betrieb nicht mehr möglich ist, wenn das Gerät z.B.:

- sichtbare Beschädigung aufweist,
- trotz intakter Netzversorgung nicht mehr arbeitet,
- längere Zeit ungünstigen Verhältnissen (z.B. Lagerung außerhalb der zulässigen Klimagrenzen ohne Anpassung an das Raumklima, Betauung o.Ä..) oder Transportbeanspruchungen (z.B. Fall aus großer Höhe auch ohne sichtbare äußere Beschädigung o.Ä.) ausgesetzt war.

# **3. 2 Bestimmungsgemäße Verwendung**

Das Gerät ist:

- für den Einbau in Schaltschränken und Installationskleinverteiler bestimmt.
- nicht für den Einbau in Fahrzeuge bestimmt! Der Einsatz des Geräts in nicht ortsfesten Ausrüstungen gilt als außergewöhnliche Umweltbedingung und ist nur nach gesonderter Vereinbarung zulässig.
- nicht für den Einbau in Umgebungen mit schädlichen Ölen, Säuren, Gasen, Dämpfen, Stäuben, Strahlungen, usw. bestimmt.

#### **2. 4 Lieferumfang**

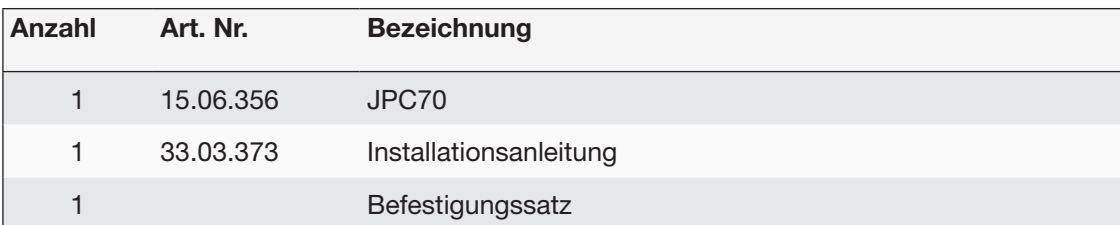

# <span id="page-7-0"></span>**4. Produktbeschreibung**

Das Gerät ist vorgesehen für:

- die Visualisierung von Strom- und Spannungsmessgeräten in einem Bussystem.
- die Überwachung von Messwerten und Einstellungen der angeschlossenen Messgeräte.
- die Konfiguration der angeschlossenen Slave Geräte.
- den Einbau in ortsfeste Schaltschränke oder Installationskleinverteiler.

#### **4. 1 Bedienkonzept**

Sie können das Gerät über mehrere Wege programmieren und/oder Messwerte abrufen:

- **Direkt am Gerät** über das Display mit Touchscreen.
- Über die Ethernetschnittstelle mit einem verbundenen PC**.**

In dieser Betriebsanleitung wird nur die Bedienung des Geräts über Touchscreen beschrieben.

#### *HINWEIS*

Für die Bedienung am Touchscreen wird eine Eingabehilfe empfohlen.

# <span id="page-8-0"></span>**4. 2 Leistungsmerkmale**

#### **Allgemeines**

- Fronttafeleinbaugerät mit den Abmessungen 197 x 140 mm
- Verbindung über Ethernet mit den Janitza Gateway Geräten: UMG 512/509/605/604/96RM-E und ProData
- Darstellung von bis zu 10 Janitza UMG 20CM Geräten
- TFT-Display 800 x 480 px
- Bedienung über Touchscreen
- 2 USB 2.0 Typ A Schnittstellen
- Ethernet Schnittstelle
- Arbeitstemperaturbereich -20 °C .. +60 °C

#### **Visualisierung**

- Darstellung aller Strom- und Energiewerte
- Anzeige des letzten Maximalwertes der angeschlossenen Geräte
- Topologieansicht des Bussystems
- Visualisierung der Haupt- und Nebenmessung
- Überwachung von bis zu 200 Stromkanälen

#### **Konfiguration**

- Dynamische Topologiekonfiguration mit frei wählbarer Geräteanzahl
- Gruppenübertragung der Konfiguration von einem auf mehrere Geräte
- Import und Export von Gerätekonfigurationen über USB
- Beschriftung der einzelnen Stromkreise
- Grenzwerte pro Kanal setzbar

# <span id="page-9-0"></span>**4. 3 Produktübersicht**

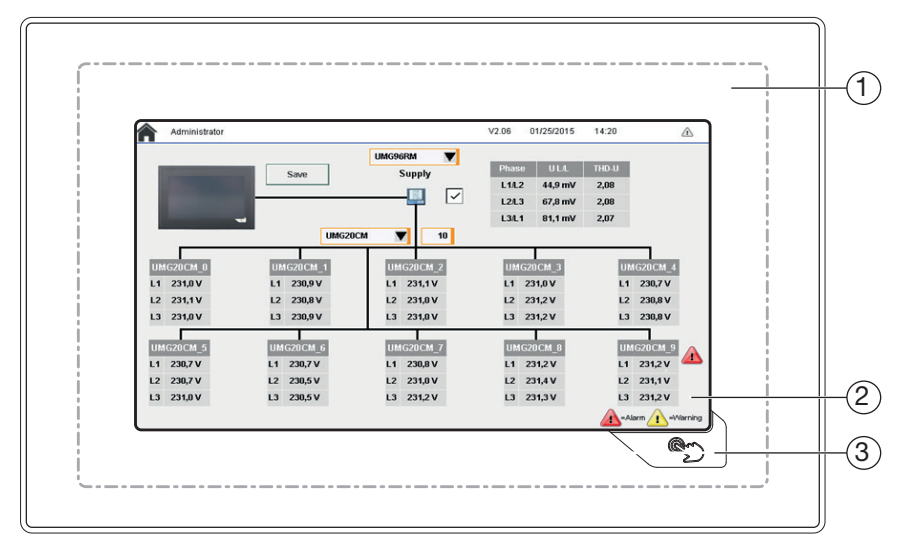

*Abb. 01: Frontansicht JPC70*

 $\mathfrak I$  Touchbereich 2 Display  $\Im$  Schaltfläche Home

#### *HINWEIS*

Da der analog-resistive Touchscreen nicht multi-touch-fähig ist, wird bei gleichzeitigen Berührungen an mehreren Stellen ein Mittelwert gebildet.

Dieser gemittelte Positionswert wird von der Applikation ausgewertet. Da der gesamte Touchbereich größer als das Display selbst ist, kann es daher vorkommen, dass Mehrfach-Berührungen (auch außerhalb des Displays) zur ungewollten Auslösung eines Kommandos führen.

Dies kann passieren, wenn das JPC70 in Händen gehalten wird.

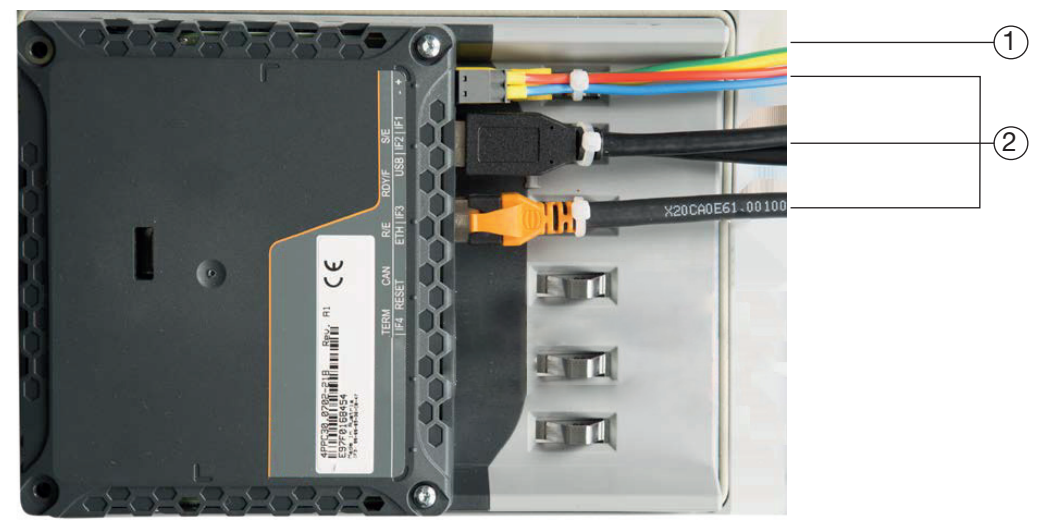

*Abb. 02: Rückansicht JPC70 mit Anschlüssen*

#### **Erdungsleitung:** 1

Die Verbindung zum Erdpotential ist möglichst kurz und ausreichend stark (≥4 mm²) über den vorgesehenen Flachsteckanschluss (Faston 6,3 mm) auszuführen.

#### 2 **Ungeschirmte Leitungen:**

Alle ungeschirmten Leitungen sind am Erdungsblech mittels Kabelbinder gegen Zugbeanspruchungen zu entlasten.

# <span id="page-11-0"></span>**5. Montage**

# **5. 1 Einbauort**

Das Gerät ist für den Einbau in ortsfesten und wettergeschützten Schalttafeln im Innenbereich geeignet.

Sehen Sie eine Erdung für leitende Schalttafeln vor.

#### **5. 2 Einbaulage**

Das Ausbruchsmaß in der Schalttafel ist 186+0,8 mm x 129+0,8 mm bei einer Wandstärke von 2 bis 6 mm.

Um eine ausreichende Belüftung zu erreichen, befolgen Sie folgende Angaben:

- Bauen Sie das Gerät senkrecht ein.
- Halten Sie nach oben und unten einen Mindestabstand von 60 mm ein.
- Halten Sie seitlich einen Mindestabstand von 40 mm ein.

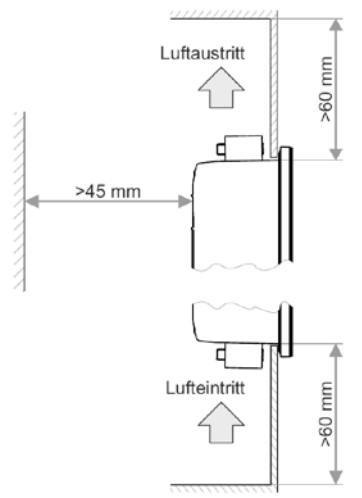

*Abb.3: Einbaulage des JPC70*

# **VORSICHT**

**Sachschaden durch Nichtbeachtung der Montagehinweise!**

Nichtbeachtung der Montagehinweise kann Ihr Gerät beschädigen oder zerstören.

**Halten Sie die Angaben zur Einbaulage in** den Abschnitten "Montage" und "Techni**sche Daten" ein.**

#### **5. 3 Befestigung**

Das Gerät ist mithilfe der mitgelieferten Halteklammern (Siehe Abb.6) an einer planen, sauberen und gratfreien Oberfläche zu montieren werden. Unebenheiten können zu Beschädigungen des Displays und zum Eindringen von Staub und Wasser führen.

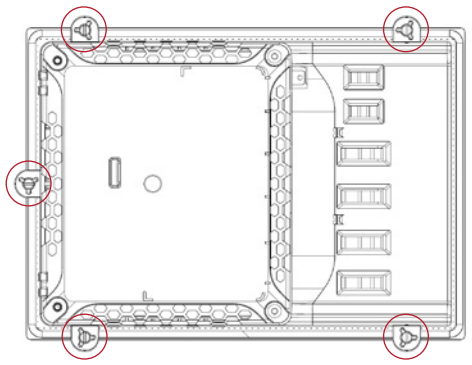

*Abb.4: Rückansicht mit Halteklammern*

- 1. Setzen Sie das Gerät frontseitig in den vorbereiteten Einbauausschnitt ein.
- 2. Setzen Sie die Halteklammern in die vorgesehenen Aussparungen am Gerät ein.

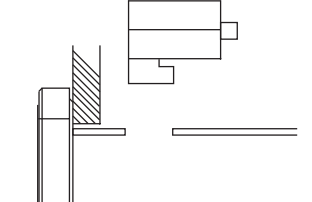

*Abb.5: Halteklammern einsetzen.*

3. Schieben Sie die Halteklammern nach hinten, bis sie mit der Rückseite der Aussparung bündig sind.

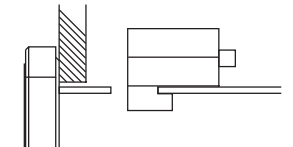

*Abb.6: Halteklammern nach hinten Schieben*

4. Fixieren Sie die Halteklammern durch Festziehen der Befestigungsschrauben an der Wand bzw. dem Schaltschrankblech.

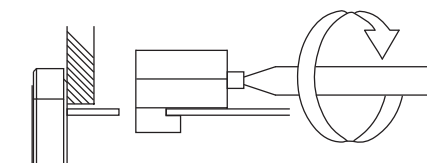

*Abb.7: Halteklammern fixieren*

# <span id="page-12-0"></span>**5. 4 Erdung**

Störungen werden effektiv über eine Erdungslasche abgeleitet. Die Kabelschirme (z. B. Ethernet) werden über das Erdungsblech abgeleitet.

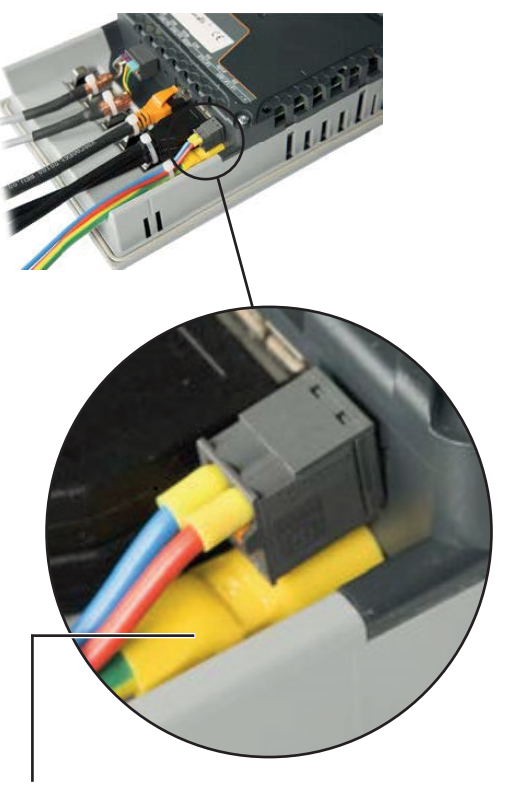

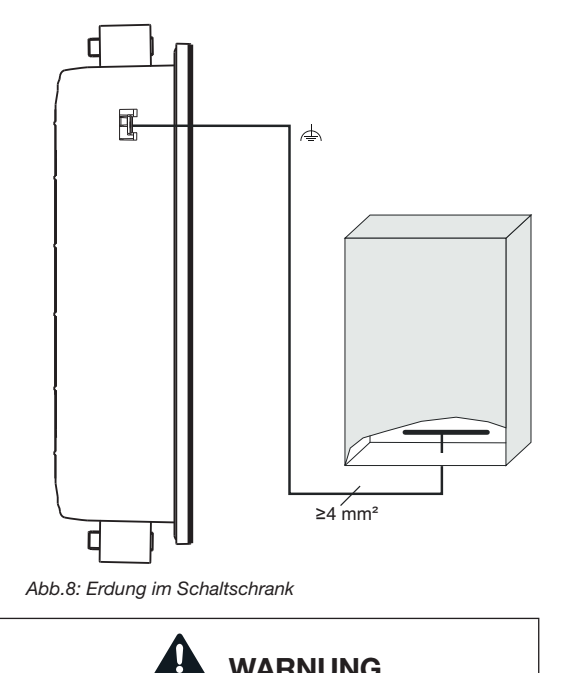

 **WARNUNG Erdpotenzial (Erdungslasche am Gerät) und der GND-Anschluss der Spannungsversorgung sind intern verbunden.**  Verwenden Sie mindestens ein PELV-Netzteil.

Anschluss der Erdung

# <span id="page-13-0"></span>**6. Installation**

### **6. 1 Anschluss an ein Master Gerät**

Das Gerät wird über Ethernet mit dem Gateway Gerät / Master Gerät eines Bussystems verbunden:

Schließen Sie die Versorgungsspannung über eine UL/IEC zugelassene Sicherung an.

Nach Anschluss der Versorgungsspannung, erscheint eine Anzeige auf dem Display. Erscheint keine Anzeige, überprüfen Sie, ob die Versorgungsspannung im Nennspannungsbereich liegt.

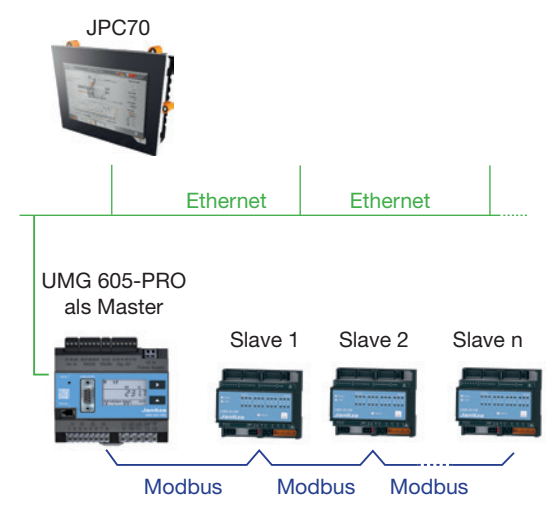

*Abb.9: Bus-Topologie mit einem UMG 605 als Master und angeschlossenem JPC70*

#### **6. 2 Trennschalter**

Sehen Sie bei der Gebäudeinstallation einen geeigneten Trennschalter für die Versorgungsspannung vor, um das Gerät stromund spannungsfrei zu schalten.

- Bringen Sie den Trennschalter in der Nähe des Geräts und für den Benutzer leicht erreichbar an.
- Kennzeichnen Sie den Schalter als Trennvorrichtung für dieses Gerät.

#### **6. 3 Versorgungsspannung**

Für den Betrieb des Geräts ist eine Versorgungsspannung erforderlich. Art und Höhe der Versorgungsspannung für Ihr Gerät entnehmen Sie den technischen Daten.

Der Anschluss der Versorgungsspannung erfolgt über die Steckklemmen auf der Rückseite des Geräts.

Stellen Sie vor dem Anlegen der Versorgungsspannung sicher, dass die Versorgungsspannung der Angabe aus den technischen Daten entspricht. (Siehe Abschnitt 9 auf Seite 31)

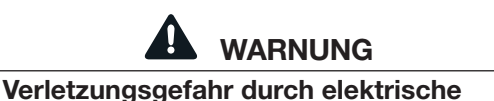

# **Spannung!**

Schwere Körperverletzungen oder Tod können erfolgen, durch:

- Berühren von blanken oder abisolierten Adern, die unter Spannung stehen.
- berührungsgefährliche Eingänge des Geräts.
- **Beachten Sie deshalb:**
- **Die Eingänge für die Versorgungsspannung sind berührungsgefährlich.**
- **Schalten Sie Ihre Anlange vor Arbeitsbeginn spannungsfrei!**
- <span id="page-14-0"></span>• Alle Geräte werden in einer Busstruktur (Linie) angeschlossen.
- Jedes Gerät besitzt eine eigene Adresse innerhalb des Busses.
- In einem Segment können bis zu 32 Teilnehmer zusammengeschaltet werden.
- Am Anfang und am Ende eines Segments wird das Kabel mit Widerständen (Busabschluss, 120 Ohm, 1/4 W ) terminiert.
- Bei mehr als 32 Teilnehmern müssen Repeater (Leitungsverstärker) eingesetzt werden, um die einzelnen Segmente zu verbinden.
- Geräte mit eingeschaltetem Busabschluss müssen unter Speisung stehen.
- Es wird empfohlen den Master an das Ende eines Segmentes zu setzen.
- Wird der Master mit eingeschaltetem Busabschluss ausgetauscht, ist der Bus außer Betrieb.
- Wird ein Slave mit eingeschaltetem Busabschluss ausgetauscht oder ist spannungslos kann der Bus instabil werden.
- Geräte die nicht am Busabschluss beteiligt sind, können ausgetauscht werden, ohne dass der Bus instabil wird.

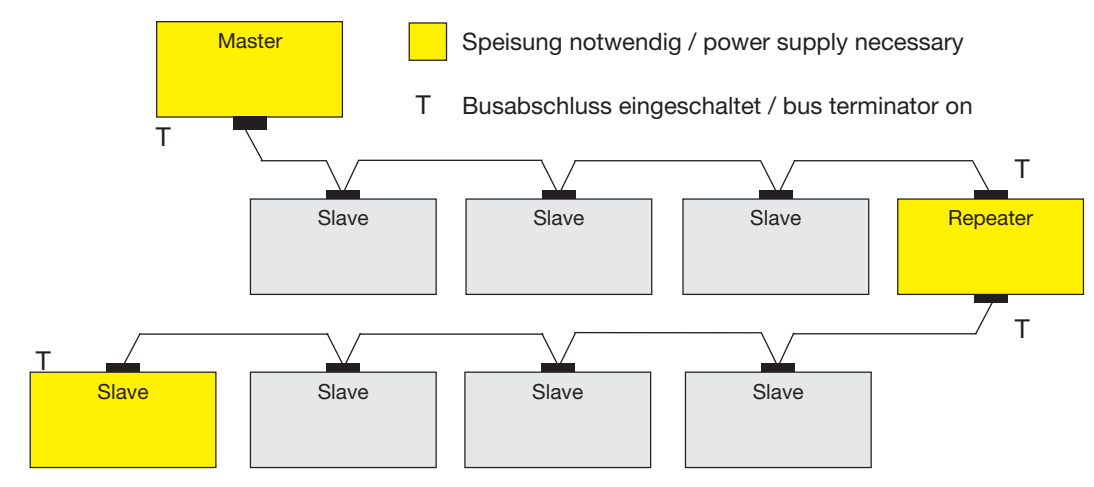

*Abb. 10: Darstellung Bus-Struktur*

# <span id="page-15-0"></span>**7. Konfiguration**

Die Bedienung des Geräts findet entweder am Gerät selbst über Touchscreen oder über einen per Remote Zugriff mit dem Gerät verbundenen PC, im Netzwerk statt.

# **7. 1 Startbildschirm**

Im Hauptbildschirm des Geräts wird eine Topologie Übersicht des eingebundenen Bussystems dargestellt.

Auf dem Startbildschirm wird Ihnen eine Übersicht der aktuellen Spannungswerte der eingebundenen Slave Geräte angezeigt.

Durch Berührung der Werte Übersicht eines Slave Geräts öffnen Sie dessen weitere Werte, das Konfigurationsmenü, sowie die Alarmkonfiguration für dieses Gerät.

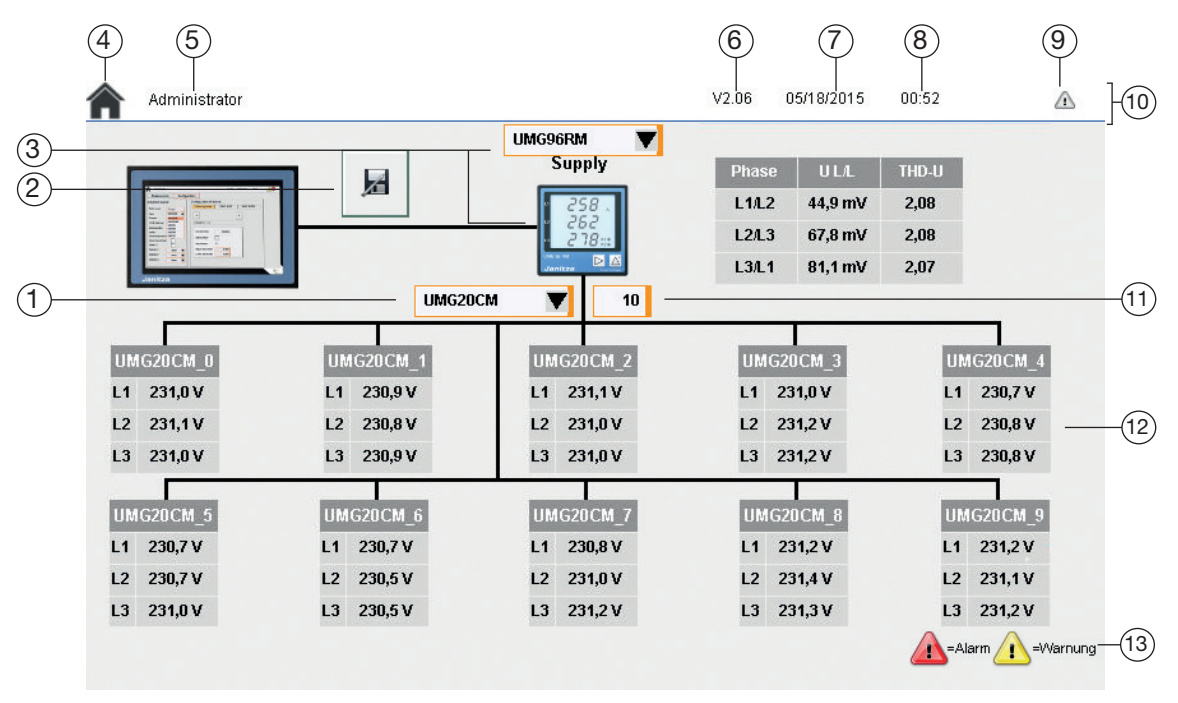

<span id="page-15-1"></span>*Abb. 11: Startbildschirm*

- **1** Ausgewähltes Slave Gerät
- **2** Schaltfläche *Save*
- **3** Ausgewähltes Master Gerät
- **4** Schaltfläche *Home*
- **5** Aktive Nutzerrolle
- **6** Software Version
- **7** Aktuelles Datum
- **8** Aktuelle Uhrzeit
- **9** Warnungen/Alarme
- **10** Statusleiste
- **11** Anzahl Slave Geräte
- **12** Darstellung eines Slave Geräts
- **13** Legende

# <span id="page-16-2"></span><span id="page-16-0"></span>**7. 2 Bussystem Abbilden**

Um ein Bussystem über das JPC70 verwalten zu können müssen im Gerät IP und Modbusadresse des Master Geräts, sowie die Modbusadresse der Slave Geräte konfiguriert werden.

Bevor Sie mit der Konfiguration des JPC70 beginnen, müssen Sie einmalig die Geräteeinstellungen akzeptieren:

- 1. Berühren sie die Anzeige der aktiven Rolle in der Statusleiste um die Login Maske zu öffnen.
- 2. Melden Sie sich als Administrator an. Benutzername und Passwort des Administrators sind werksseitig als "Admin" vorkonfiguriert.
- 3. Wechseln Sie durch Berühren des Reiters *System* in die Systemeinstellungen.
- 4. Berühren Sie die Schaltfläche *ACK* im Menü *Gerät*.
- Es wird eine feste Standard IP-Adresse geladen. Da die Vergabe einer festen IP-Adresse in Netzwerken Probleme verursachen kann, wird empfohlen zunächst die TCP/IP-Einstellungen zu korrigieren. (Siehe [7. 7. 3 auf Seite 28\)](#page-27-1)

## <span id="page-16-1"></span>**7. 2. 1 Master Gerät einbinden**

Um das Gerät mit einem Master Gerät zu verbinden, gehen Sie wie folgt vor:

- 1. Melden Sie sich als Administrator an.
- 2. Berühren Sie die Schaltfläche Home um in den Startbildschirm zu wechseln.
- 3. Wählen Sie in der Auswahlliste den Typ Ihres Master Geräts.
- 4. Berühren Sie die Miniaturdarstellung des Master Geräts (Siehe [Abb. 11](#page-15-1) ) um dessen Einstellungen zu öffnen.
- 5. Geben Sie die IP Adresse des Master Geräts in das Eingabefeld *TCP/IP Adresse* ein.
- 6. Geben Sie die Modbus Adresse des Master Geräts in das Eingabefeld *Modbus UnitID* ein.
- 7. Berühren Sie die Schaltfläche Speichern, um die Änderungen zu speichern.
- 8. Fahren Sie mit der Konfiguration der Slave Geräte fort.

Über die Auswahlkästchen *Zeige L4, L5* und *L6* können Sie weitere Messwerte anzeigen lassen.

Über das Auswahlkästchen *Zeige Messwerte auf Startseite* aktivieren/deaktivieren Sie die Darstellung der Messwerte auf der Startseite.

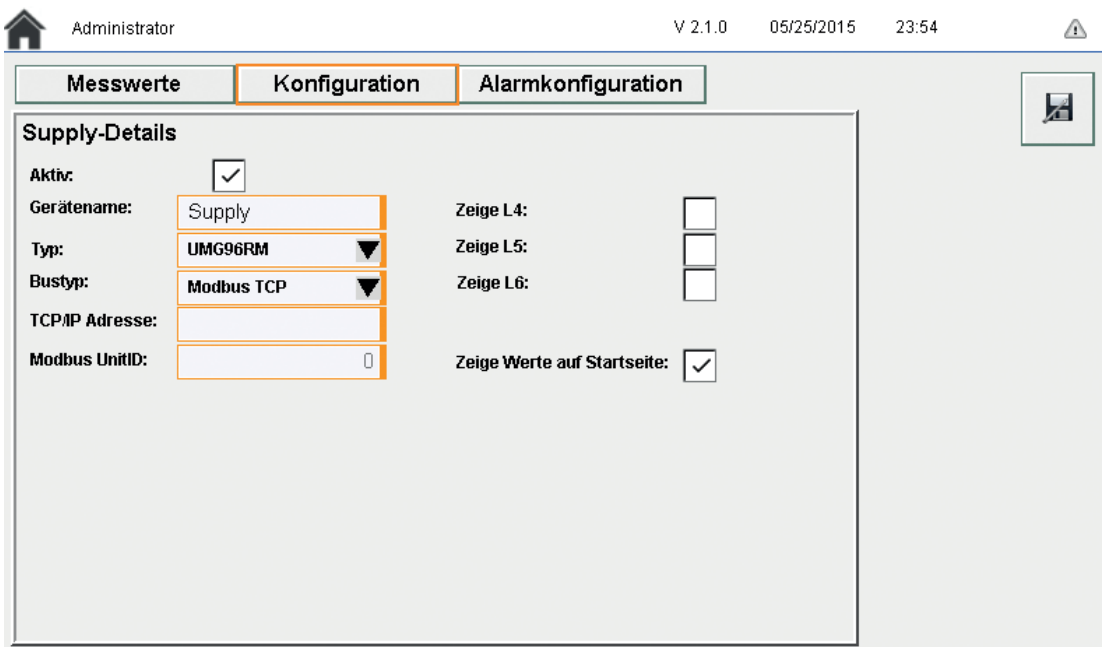

#### <span id="page-17-1"></span><span id="page-17-0"></span>**7. 2. 2 Slave Geräte einbinden**

- 1. Öffnen Sie als Administrator den Startbildschirm. (Siehe [7. 2. 1](#page-16-1))
- 2. Wählen Sie in der Auswahlliste den Typ ihrer Slave Geräte aus.
- 3. Geben Sie im Fenster neben der Auswahlliste die Anzahl der im Bus angeschlossenen Slave Geräte ein. (max. 10)
- 4. Öffnen sie durch Berühren der entsprechenden tabellarischen Darstellung die Ansicht des jeweilige Slave Geräts.
- 5. Wechseln Sie durch Berühren des Reiters *Konfiguration* in das Konfigurationsmenü.
- 6. Geben Sie in das Eingabefeld *Name*  einen Namen für das entsprechende Slave Gerät ein.
- 7. Geben Sie in das Eingabefeld *Modbus Adresse* die Modbus Adresse des Geräts ein. (Wie Sie die Modbusadresse ermitteln, entnehmen Sie der Dokumentation des entsprechenden Slave Geräts).
- 8. Konfigurieren Sie so die Adressen aller angeschlossenen Slave Geräte.
- 9. Speichern Sie die Einstellungen durch Berühren der Schaltfläche *Speichern* ab.
- 10. Berühren Sie Versionsnummer, Datum oder Uhrzeit in der Statusleiste, um die Einstellungen des JPC70 zu öffnen.
- 11. Berühren Sie im Abschnitt *Gerät* die Schaltfläche *Reboot* um das JPC70 neu zu starten.

#### **7. 2. 3 Kommunikation starten**

Nachdem das Bussystem im JPC70 vollständig konfiguriert wurde, können Sie die Kommunikation über Modbus/TCP starten:

- 1. Melden Sie sich als Administrator an.
- 2. Navigieren Sie in die Systemeinstellungen.
- 3. Aktivieren Sie das Auswahlkästchen *Alles überschreiben*, wenn Sie die Konfiguration der angeschlossenen Geräte mit der Konfiguration aus dem JPC70 überschreiben wollen.
- 4. Berühren Sie unter dem Punkt *Modbus TCP* die Schaltfläche *Start*.
- Das Aktualisierungssymbol erscheint neben dem Menüpunkt *Modbus TCP* und zeigt eine aktive Übertragung an.

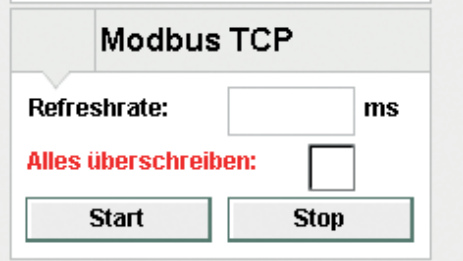

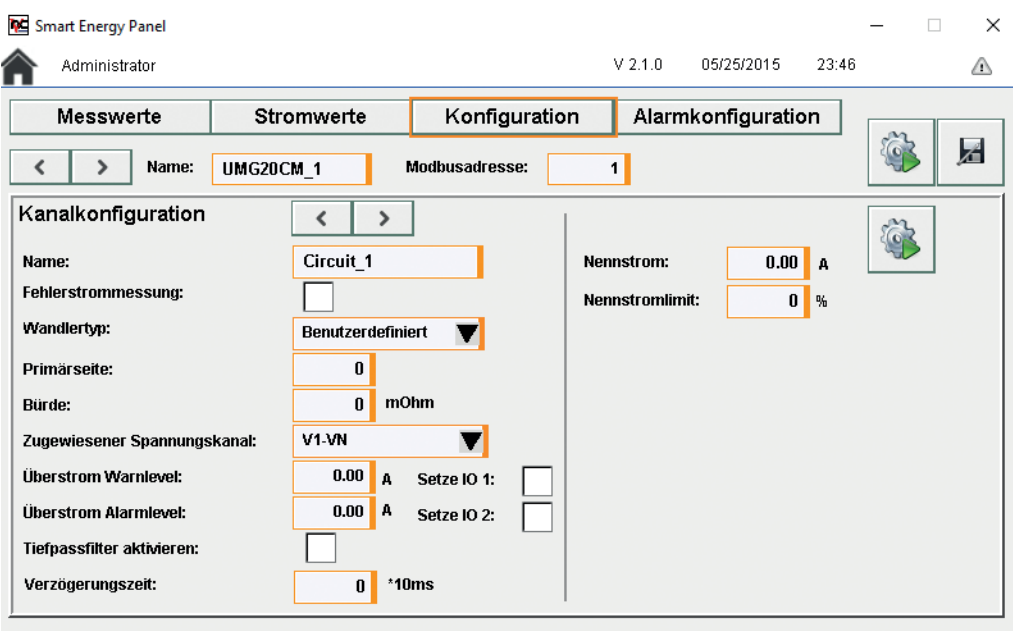

*Abb.13: Slave Geräte Konfiguration*

*Abb. 14:Systemeinstellungen Modbus TCP*

# <span id="page-18-0"></span>**7. 3 Slave Geräte**

Über das JPC70 können Sie

- die eingebunden Slave Geräte konfigurieren.
- Messwerte der Slave Geräte abrufen.
- Alarme für die Slave Geräte anlegen.

#### **7. 3. 1 Messwerte**

Über die beiden Reiter *Messwerte* und *Stromwerte* rufen Sie eine Übersicht der Messwerte aller Kanäle des Slave Gerätes auf.

Über die Schaltflächen *<<* und *>>* können Sie zwischen den Slave Geräten wechseln.

#### **7. 3. 2 Konfiguration**

Über den Reiter *Konfiguration* gelangen Sie in das Konfigurationsmenü des Slave Gerätes.

Um Konfigurationen an den Geräten vornehmen zu können, müssen Sie als Administrator am Gerät angemeldet sein (Siehe "7. 2 [Bussystem Abbilden"\)](#page-16-2).

Über das JPC70 können die Messeingänge aller eingebundenen Slave Geräte konfiguriert werden

Rufen Sie dazu wie in [7. 2. 2](#page-17-1) beschrieben das Konfigurationsmenü eines Slave Geräts auf.

Mit den Pfeiltasten wechseln Sie zwischen den verfügbaren Messkanälen des Geräts.

#### **Name**

Sie können in dem Eingabefeld *Name* einen Namen für den entsprechenden Messkanal vergeben.

#### **Fehlerstrommessung**

Über das Auswahlkästchen *Fehlerstrommessung* legen Sie fest ob das Gerät Fehlerstrom oder Betriebsstrom messen soll.

Diese Konfigurationsmöglichkeit besteht nur, wenn das verwendete Messgerät zur Fehlerstrommessung geeignet ist.

#### **Wandlereinstellungen**

Über die Auswahlliste *Wandlertyp* konfigurieren Sie den verwendeten Stromwandlertyp.

Für die Wandlertypeinstellung *Benutzerdefiniert* sind die Eingabefelder Primärseite und Bürde manuell zu füllen.

#### **Spannungskanal**

Über die Auswahlliste *Zugewiesener Spannungskanal* weisen Sie dem Messkanal einen Spannungskanal zu.

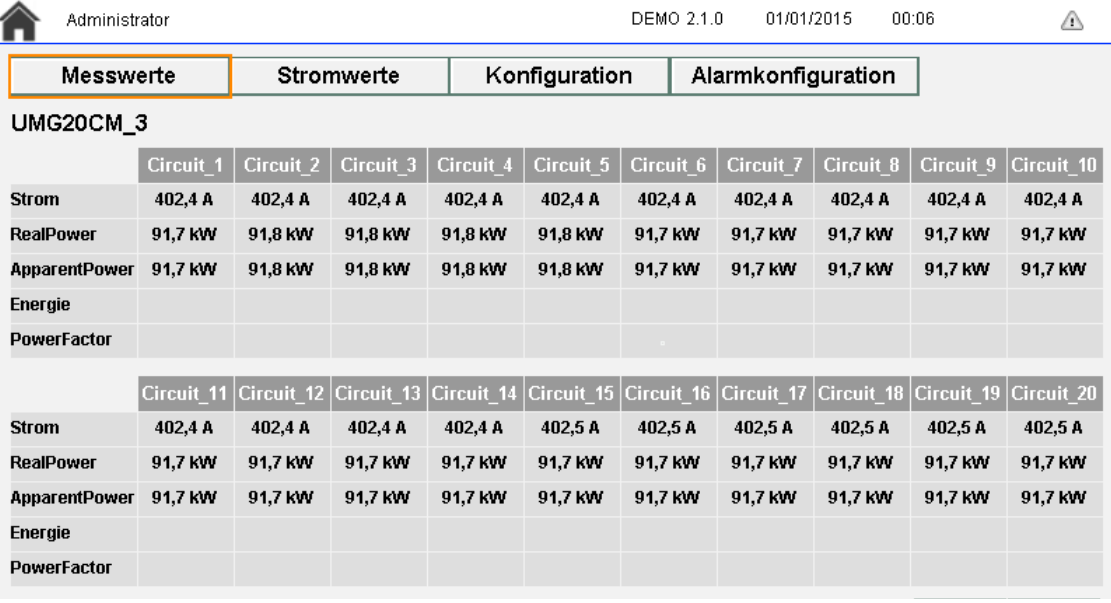

*Abb.15: Messwerte Übersicht*

#### **Überstrom Warn- und Alarmlevel**

Über das JPC70 können Sie auch das Warnund Alarmlevel für Überstrom konfigurieren.

Über das Auswahlkästchen *Setze IO* können Sie festlegen, ob bei Überschreitung des Warn- oder Alarmlevels einer der digitalen Ausgänge geschaltet werden soll.

#### **Tiefpassfilter**

Durch aktiveren des Auswahlkästchens *Tiefpassfilter* aktivieren Sie diesen bei Bedarf. Mehr Informationen zu der Funktion Tiefpassfilter finden Sie in der Gerätedokumentation des entsprechenden Geräts.

#### **Verzögerungszeit**

Durch die Parametrierung von Verzögerungszeiten für Warn- und Alarmmeldungen werden Meldungen von kurzzeitigen Schwellwertüberschreitungen ausgeblendet. Sie werden erst angezeigt, wenn die Verzögerungszeit abgelaufen ist und der Stromverlauf noch immer über der oberen Schwelle liegt. Die Verzögerungszeiten können für jeden Messkanal separat eingestellt werden.

#### **Aktionen für dieses UMG**

Über die Schaltfläche *Aktionen für dieses UMG* (Siehe [Abb. 17](#page-19-0)) stehen ihnen zusätzliche Konfigurationsmöglichkeiten zur Verfügung, die die Handhabung mehrerer Slave Geräte erleichtern.

Hier können Sie:

- Energiezähler und minimale/maximale Stromwerte einzelner Kanäle zurücksetzen.
- Energiezähler und minimale/maximale Stromwerte aller Kanäle des ausgewählten Geräts zurücksetzen.
- Die Konfiguration eines Kanales für alle Kanäle des Geräts übernehmen.

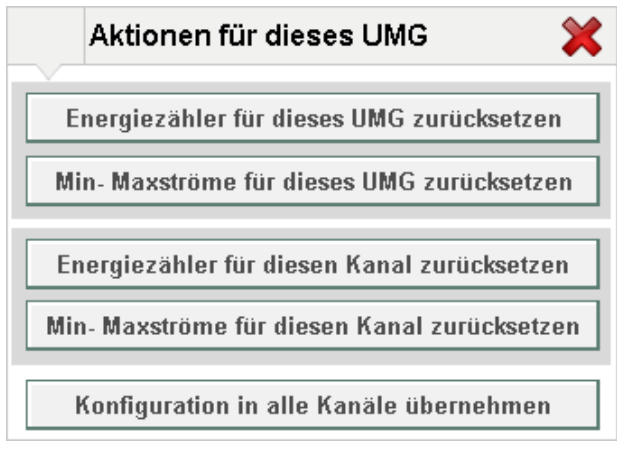

*Abb. 16: Aktionen für dieses UMG im JPC70*

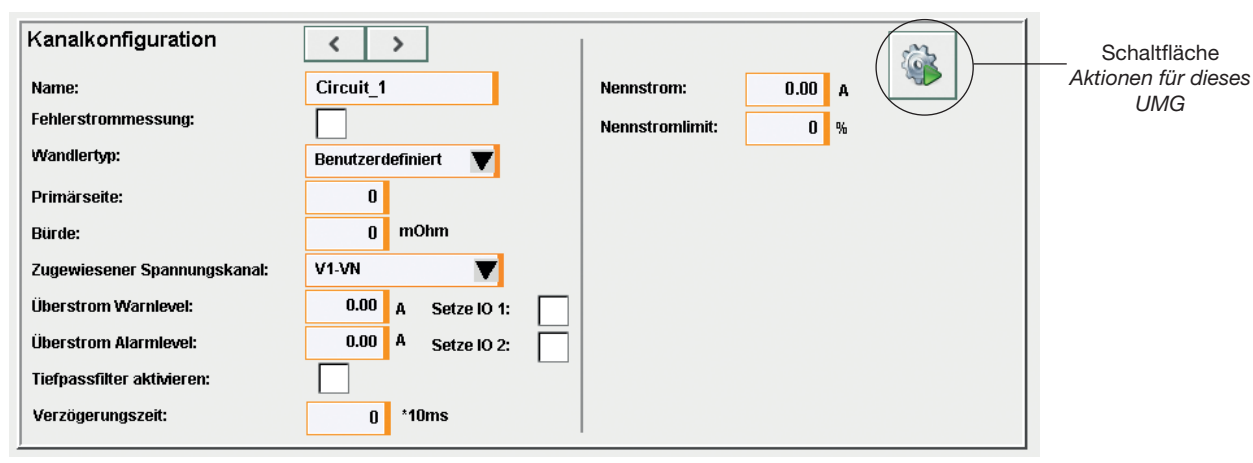

<span id="page-19-0"></span>*Abb. 17: Konfigurationsoberfläche der Slave Geräte im JPC70*

## **Aktionen für alle UMGs**

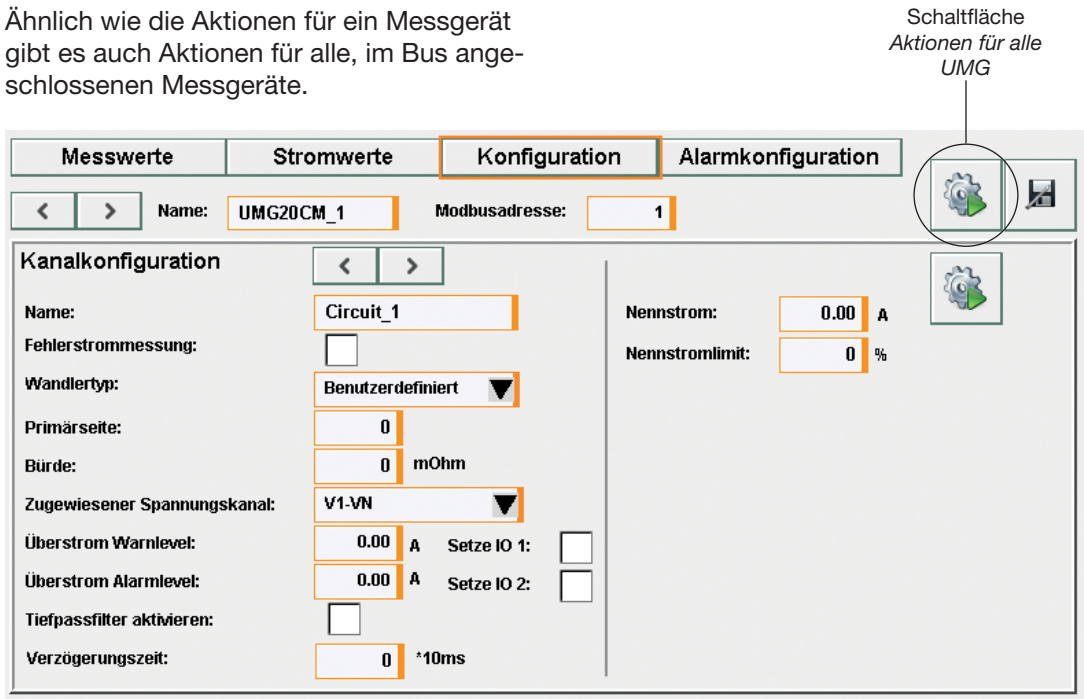

*Abb. 18: Konfigurationsoberfläche der Slave Geräte im JPC70*

Hier haben Sie die Möglichkeit:

- Energiezähler und minimale/maximale Stromwerte für alle Slave Geräte zu übernehmen.
- Die Konfiguration eines Slave Geräts auf alle anderen zu übertragen.

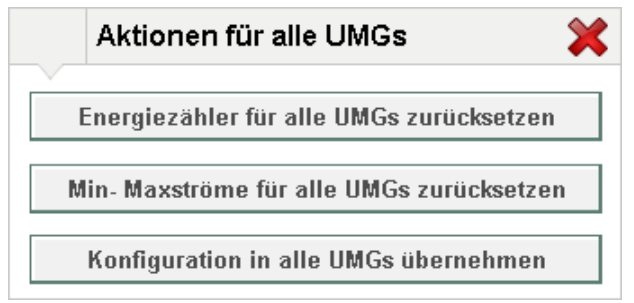

*Abb. 19: Aktionen für alle UMGs im JPC70*

#### <span id="page-21-1"></span><span id="page-21-0"></span>**7. 3. 3 Alarmkonfiguration**

In der Oberfläche des JPC70 haben Sie die Möglichkeit beliebig viele Alarme/Warnungen für jeden einzelnen Messkanal jedes Slave Geräts zu konfigurieren.

Diese Warnungen und Alarme sind unabhängig von den im Gerät konfigurierten Warnungen und Alarmen für Über- und Unterstrom. (Mehr Informationen hierzu finden Sie im Benutzerhandbuch des entsprechenden Slave Geräts)

Dabei werden Grenzwerte für das Auslösen einer Warnung und Grenzwerte für das Auslösen eines Alarmes definiert.

Wird der jeweilige Grenzwert überschritten wird in der Statusleiste ein blinkendes Warndreieck eingeblendet. Dabei zeigt ein rotes Warndreieck aktuelle Alarme und ein gelbes Warndreieck aktuelle Warnungen an.

Das Warndreieck blinkt so lange, bis alle aktuellen Meldungen über das JPC70 quittiert wurden. (Siehe ["7. 5 Alarmverwal](#page-23-1)[tung" auf Seite 24](#page-23-1))

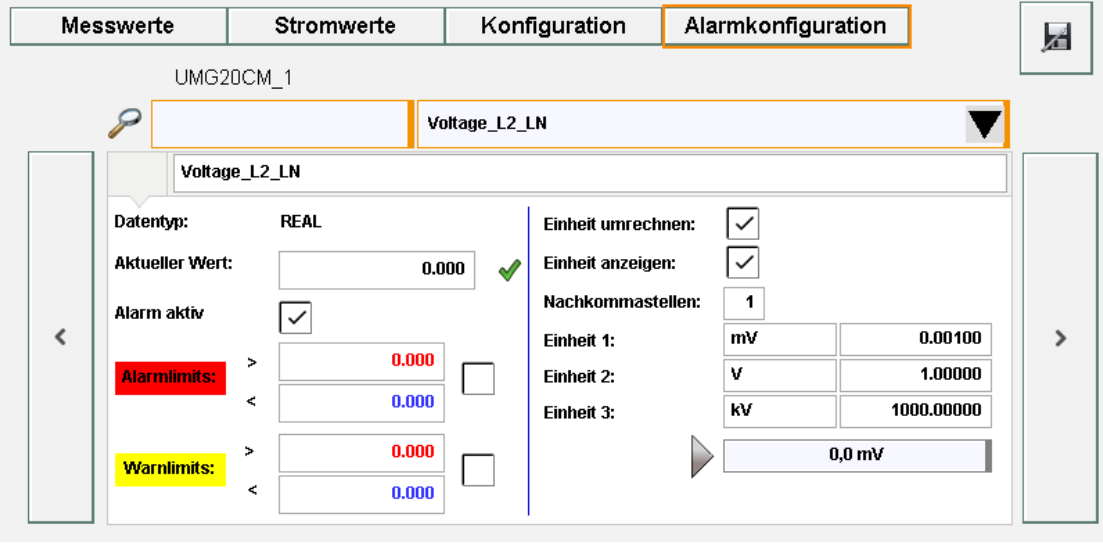

*Abb. 20: Alarm konfigurieren*

#### <span id="page-22-0"></span>**Alarm konfigurieren**

Einen Alarm oder eine Warnung können Sie sowohl für das Master Gerät als auch für jedes Slave Gerät im Bus konfigurieren.

- 1. Rufen Sie das Menü des gewünschten Geräts auf. Berühren Sie dafür die Miniatur- oder tabellarische Darstellung des Geräts im Startbildschirm.
- 2. Wechseln Sie im Menü in die Alarmkonfiguration, indem Sie den Reiter Alarmkonfiguration berühren.
- 3. Wählen Sie in dem Dop-down Menü den Messwert aus, für den Sie eine Meldung konfigurieren möchten.
- In dem Feld *Aktueller Wert* sehen Sie den aktuellen Wert des ausgewählten Messwertes.
- 4. Aktivieren Sie die Checkbox *Alarm aktiv.*
- 5. Geben Sie im Abschnitt *Alarmlimits/ Warnlimits* in die Texteingabefelder *>* und *<* die gewünschte Unter- und Obergrenze ein.
- 6. Aktivieren Sie den Alarm oder die Warnung durch aktivieren der Checkbox hinter den Grenzwertfeldern.
- 7. Navigieren Sie in die Systemeinstellungen.
- 8. Berühren Sie unter dem Menüpunkt *Alarmsystem* die Schaltfläche *Start* um das Alarmsystem zu aktivieren.

# *HINWEIS*

Um das Alarmsystem aktivieren/deaktivieren zu können, müssen Sie als Administrator eingeloggt sein.

Zusätzlich zu den Meldungen am JPC70 gibt es die Möglichkeit Meldungen per Mail zu empfangen. (Siehe "7. 8 Mailkonfiguration" [auf Seite 29\)](#page-28-1).

#### **7. 4 Master Geräte**

Weitere Optionen für das Master Gerät rufen Sie auf, indem Sie die Abbildung des Geräts auf der Startseite des JPC70 berühren.

Hier können Sie:

- Kommunikation und Darstellung der Messwerte des Master Gerätes konfigurieren.
- Messwerte des Master Geräts abrufen.
- Alarme für das Master Gerät anlegen.

Unter dem Reiter *Messwerte* rufen Sie die wichtigsten Messwerte des Geräts ab.

#### **7. 4. 1 Konfiguration**

Um das Konfigurationsmenü aufzurufen müssen Sie als Administrator angemeldet sein.

Hier konfigurieren Sie die Kommunikationsparameter, die das JPC70 benötigt um eine Verbindung zum Master Gerät herzustellen.

Hier können Sie über die Auswahlkästchen L4/L5 *und* L6 die Anzeige weiterer Messkanäle aktivieren/deaktivieren.

Über das Auswahlkästchen *Zeige Werte auf Startseite* aktivieren/deaktivieren Sie die Anzeige der Messwerte auf der Startseite.

# **7. 4. 2 Alarmkonfiguration**

Die Konfiguration der Alarme für ein Master Gerät im JPC70 ist analog zu der Alarmkonfiguration der Slave Geräte (Siehe [7. 3. 3\)](#page-21-1).

#### <span id="page-23-1"></span><span id="page-23-0"></span>**7. 5 Alarmverwaltung**

Sobald eine Alarm- oder Warnmeldung ausgelöst wurde wird diese mit Zeitstempel in der Liste der aktuellen Alarme abgelegt und eine entsprechende Meldung erscheint in der Statusleiste.

Diese Meldung bleibt so lange aktiv, bis die Liste eingesehen und die entsprechende Meldung quittiert wurde.

Die Liste der aktuellen Alarme öffnen Sie durch Berühren des Warndreiecks in der **Statusleiste** 

Meldungen können entweder einzeln quittiert werden mit der schaltfläche *ausgewählten Alarm quittieren* oder alle in einem Schritt durch Berühren der Schaltfläche *alle Alarme quittieren*.

#### **7. 5. 1 Alarmhistorie**

Sie öffnen die Alarmhistorie indem Sie in der Anzeige der aktuellen Alarme die Schaltfläche *Alarmhistorie* berühren.

In der Alarmhistorie sehen Sie eine Liste aller aufgetretenen Alarme inklusive Zeitstempel. Zusätzlich wird hier aufgezeichnet, wann die Meldung ausgelöst wurde. In dieser Liste ist ebenfalls aufgeführt wann dieser Alarm quittiert wurde.

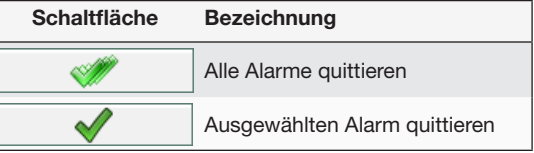

## **Aktuelle Alarme**

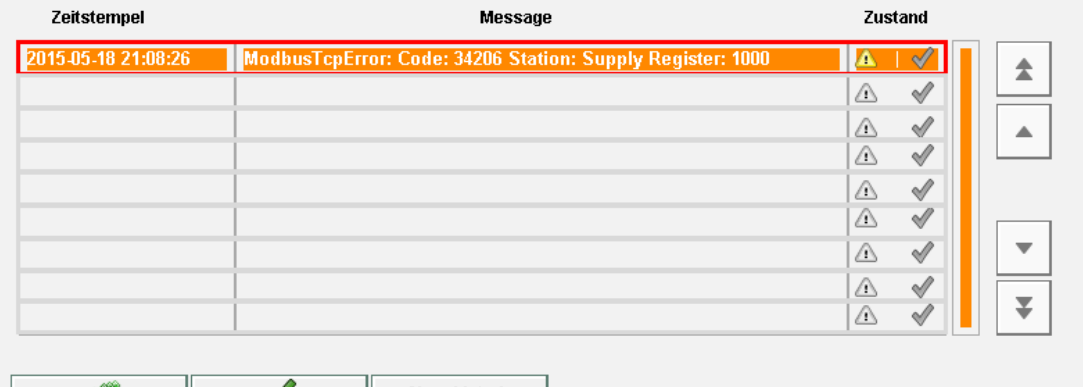

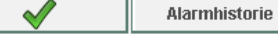

*Abb. 21: Ansicht "aktuelle Alarme"*

H

SI.

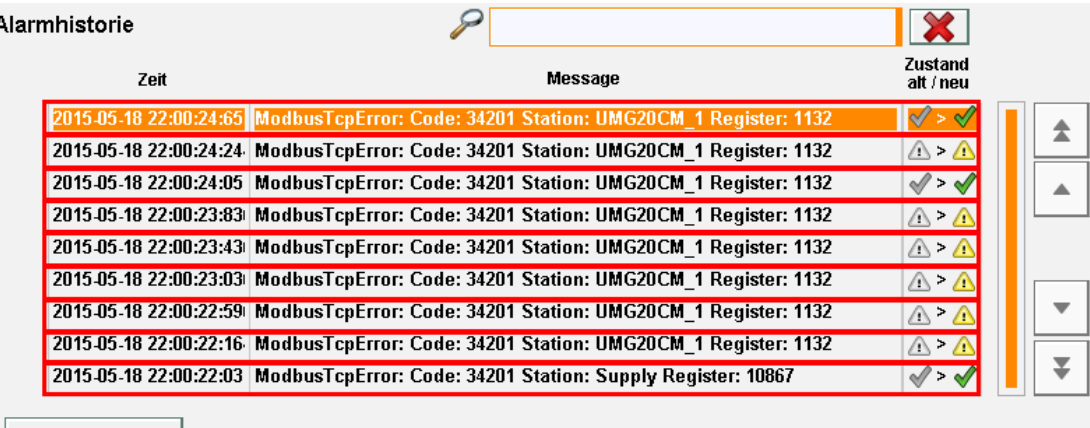

Aktuelle Alarme

*Abb. 22:Ansicht "historische Alarme"*

# <span id="page-24-0"></span>**7. 6 Nutzerverwaltung**

Bei der Bedienung des JPC70 unterscheiden sich die möglichen Aktionen entsprechend der aktiven Nutzerrolle/Gruppe. Die Nutzerverwaltung öffnen Sie durch Berühren der aktiven Benutzerrolle in der Statusleiste.

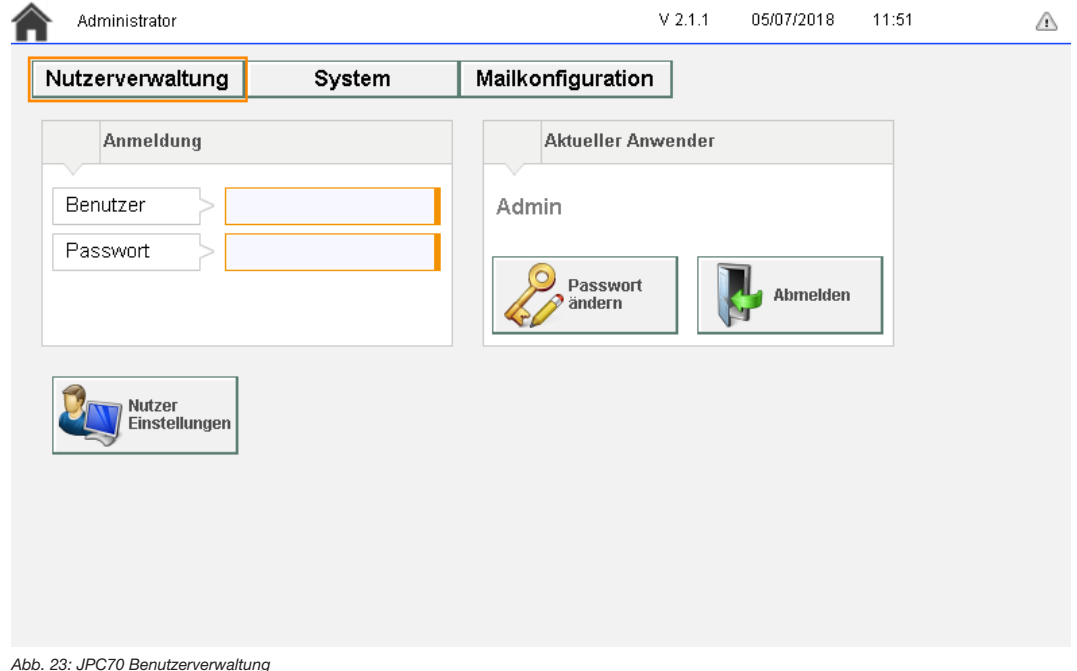

Das JPC70 kennt folgende Benutzerrollen:

- **ViewOnly:** Ist aktiv solange der Bediener nicht eingeloggt ist. Mit dieser Rolle können Messwerte eingesehen und Alarme/ Warnungen quittiert werden.
- **Operator:** Standardrolle für angemeldete Nutzer. Diese können zusätzlich zu den ViewOnly Nutzer Alarme und Warnungen quittieren und konfigurieren.
- **Administrator:** Kann Geräteeinstellungen vornehmen, Benutzer verwalten und die Systemeinstellungen des JPC70 anpassen.

In der Benutzerverwaltung können Sie:

- den Benutzer wechseln.
- den Benutzer abmelden.
- das Benutzerpasswort ändern.
- die Nutzer Einstellungen öffnen.

#### <span id="page-24-1"></span>**7. 6. 1 Nutzereinstellungen**

In den Nutzer Einstellungen können Sie Nutzer anlegen, löschen, bearbeiten oder sperren.

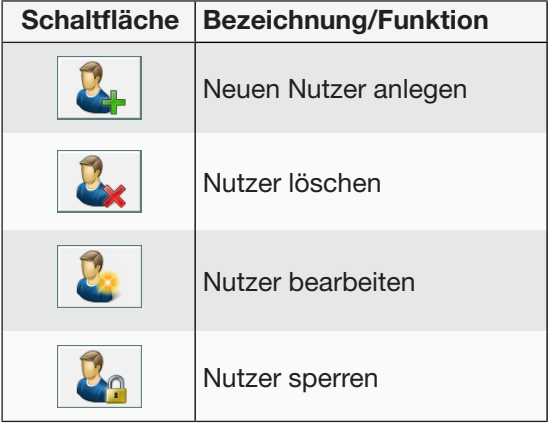

Um Nutzer verwalten zu können, müssen Sie als Administrator angemeldet sein.

#### **Nutzer anlegen**

Beim Anlegen eines neuen Nutzers gehen Sie wie folgt vor:

- 1. Melden Sie sich als Administrator an.
- 2. Navigieren Sie in die Nutzereinstellungen. 3. Berühren Sie die Schaltfläche
- *neuen Nutzer anlegen* (Siehe [7. 6. 1](#page-24-1)). • Das Fenster *Anwender Anlegen* öffnet sich.
- 4. Tragen Sie in das Eingabefeld *Anwendername* den Anmeldenamen des neuen Nutzers ein.
- 5. Tragen Sie in das Eingabefeld *Voller Name* den vollen Namen des Nutzers ein (*optional*).
- 6. Wählen Sie in der Auswahlliste *Gruppe/ Rolle* die gewünschte Rolle.
- 7. Tragen Sie im Eingabefeld *Passwort* ein mindestens 5 stelliges Passwort ein.
- 8. Wiederholen Sie das Passwort im Eingabefeld *Passwort wiederholen*.
- 9. Berühren Sie die Schaltfläche um das Anlegen des neuen Nutzers abzuschließen.

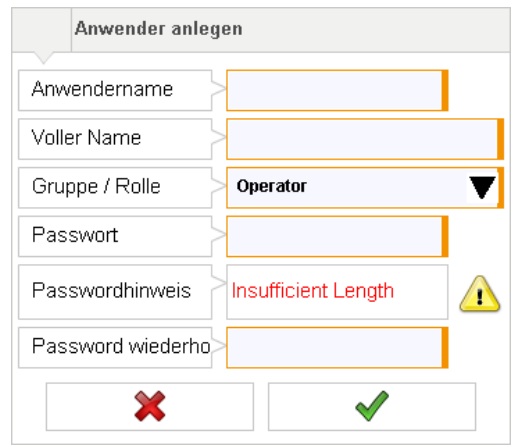

*Abb. 24: Anwender anlegen*

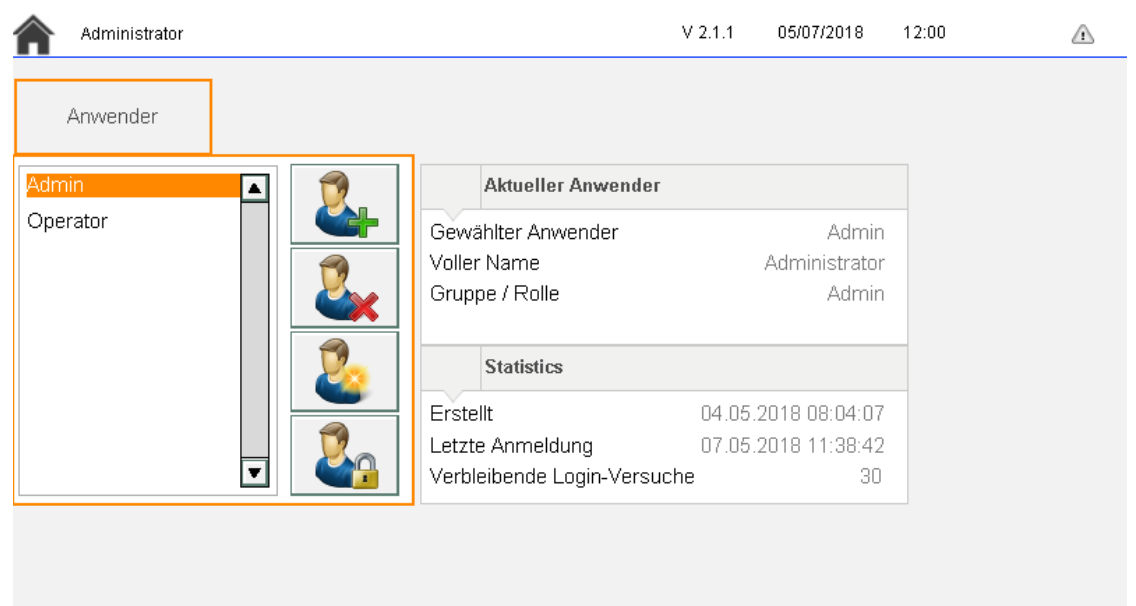

*Abb. 25: Nutzereinstellungen*

#### <span id="page-26-0"></span>**7. 7 System**

In den Systemeinstellungen konfigurieren Sie die Grundeinstellung des JPC70.

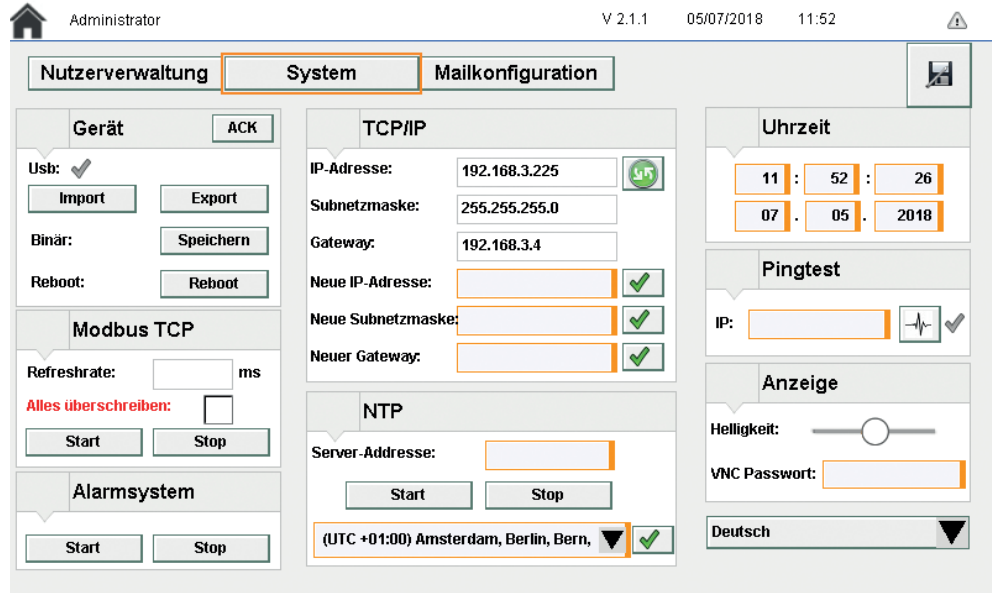

*Abb. 26: JPC70 Systemeinstellungen*

# **7. 7. 1 Geräte Einstellungen**

Unter dem Menüpunkt *Gerät* haben Sie folgende Möglichkeiten:

- Einstellungen von einem Datenträger via USB-Schnittstelle importieren.
- Einstellungen auf einen Datenträger via USB-Schnittstelle exportieren.
- Änderungen der Systemeinstellungen speichern.
- Neustart des Systems auslösen.

#### **USB Import/Export**

Über USB-Schnittstellen des JPC70 haben Sie die Möglichkeit, die Einstelllungen eines Geräts zu exportieren und in einem anderen zu importieren.

Gehen Sie dafür wie folgt vor:

- 1. Verbinden Sie das JPC70 über eine der USB-Schnittstellen mit einem FAT32 formatiertem USB-Datenträger.
- Der Haken neben der Beschriftung *USB*  färbt sich grün und zeigt damit an, dass ein USB-Datenträger erkannt wurde.
- 2. Berühren Sie die Schaltfläche *Import/ Export*
- Neben dem Menüpunkt *Gerät* erscheint das Aktualisierungssymbol (·) und zeigt damit eine aktive Übertragung über die USB-Schnittstelle an.
- Sobald der Import/Export abgeschlossen ist, wird das Aktualisierungssymbol ausgeblendet.

#### *HINWEIS*

Speichern Sie die Konfiguration durch Klick auf die Schaltfläche *Save* ab, bevor Sie eine Einstellung durch Klick auf den Haken aktivieren.

# <span id="page-27-0"></span>**7. 7. 2 Modbus TCP**

Unter dem Menüpunkt Modbus TCP haben Sie die Möglichkeit die Kommunikation mit dem Master Gerät zu starten oder zu stoppen.

Dabei können Sie über das Auswahlkästchen *Alles überschreiben* festlegen ob die Konfiguration der angeschlossenen Geräte mit der Konfiguration aus dem JPC70 überschrieben werden soll. Werden die Geräte im Bus über eine andere Software konfiguriert, darf dieser Haken nicht gesetzt werden.

Berühren Sie dafür die Schaltfläche *Start/ Stop.*

In dem Feld *Refresh Rate* wird das Zeitintervall angegeben, dass das Gerät aktuell benötigt um die Messwerte aller Slave Geräten abzufragen. Dieses Intervall ist abhängig von der Anzahl der Messgeräte.

#### <span id="page-27-1"></span>**7. 7. 3 TCP/IP Einstellungen**

Für die Kommunikation mit dem Gerät über die Ethernet- Schnittstelle ist eine Konfiguration von IP-Adresse, Subnetzmaske und Gateway notwendig.

- 1. Geben Sie in die Eingabefelder Neue IP Adresse, neue Subnetzmaske und neuer Gateway die entsprechenden Adressen ein.
- 2. Bestätigen Sie die Eingabe jeweils durch Berühren der Schaltfläche *I*neben dem Eingabefenster.
- 3. Berühren Sie die Schaltfläche Dneben dem Eingabefeld IP Adresse.
- 4. Berühren Sie die Schaltfläche *Speichern* um die Konfiguration ab zu speichern.

# *ACHTUNG*

# **Sachschaden durch falsche Netzwerkeinstellungen.**

Falsche Netzwerkeinstellungen können Störungen im IT-Netzwerk verursachen. **Informieren Sie sich bei ihrem Netzwerkadministrator über die korrekten Netzwerkeinstellungen für Ihr Gerät.**

#### **7. 7. 4 Zeiteinstellung**

Die Zeit für das JPC70 kann entweder manuell über den Menüpunkt "Uhrzeit" eingegeben werden oder über einen NTP Server bezogen werden.

NTP steht für Network Time Protocol und ist ein Protokoll zur Zeitsynchronisation von Geräten in einem Netzwerk.

Um die Uhr des JPC70 über NTP zu konfigurieren geben Sie im Eingabefeld Serveradresse im Menüpunkt NTP die Adresse des NTP-Servers ein.

Um eine Zeitzone einzustellen, wählen Sie die entsprechende Option aus der Auswahlliste und aktivieren Sie diese durch Klick auf die Schaltfläche V

# *HINWEIS*

Speichern Sie die Konfiguration durch Klick auf die Schaltfläche *Save* ab, bevor Sie eine Einstellung durch Klick auf den Haken aktivieren.

#### **7. 7. 5 Anzeige**

Unter dem Menüpunkt *Anzeige* können Sie die Helligkeit des Displays einstellen und das VNC Passwort ändern.

#### **VNC**

Das JPC70 unterstützt für die Kommunikation mit einem PC über Ethernet die Software VNC Viewer.

Die Software benötigt für die Verbindung die IP Adresse des JPC70 und ein Passwort, dass Sie hier vergeben können.

#### <span id="page-28-1"></span><span id="page-28-0"></span>**7. 8 Mailkonfiguration**

Über das JPC70 lassen sich zusätzlich zu den Mitteilungen auf der Oberfläche, Benachrichtigungsmails versenden.

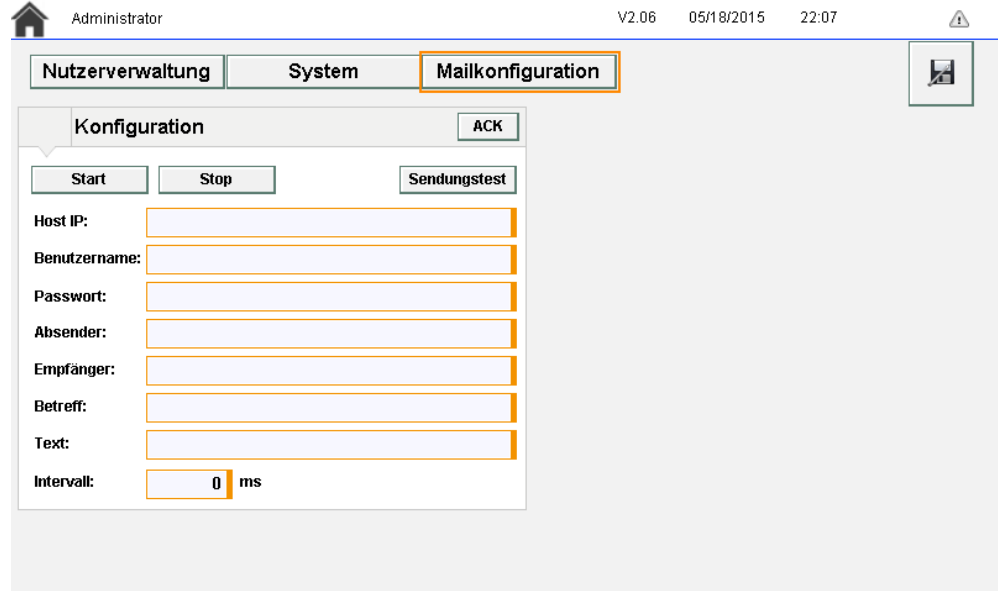

*Abb. 27: JPC70 Mailkonfiguration*

Dazu wird ein E-Mail Server benötigt, über den die Benachrichtigungen versendet werden.

Dabei definieren Sie ein Intervall in dem das JPC70 prüft, ob neue Warnungen oder Alarme vorliegen. Alle neuen, unquittierten Warnungen und Alarme werden in einer E-Mail gesammelt und an den angegebenen Empfänger gesendet.

Um das automatisierte Benachrichtigen per Mail einzurichten gehen Sie wie folgt vor:

- 1. Geben Sie im Eingabefeld *Host IP* die Host Adresse des E-Mail Servers ein.
- 2. Geben Sie in die Eingabefelder *Benutzername* und *Passwort* gültige Anmeldedaten für den E-Mail Server ein.
- Informieren Sie sich bei Ihrem Systemadministrator über die Konfigurationen des E-Mail-Servers.
- 3. Geben Sie im Eingabefeld *Absender* einen Absender ein. Ein Aussagekräftiger Absender hilft die Benachrichtigung zuzuordnen.
- 4. Geben Sie im Feld Empfänger die E-Mail Adresse, der zu benachrichtigenden Person ein.
- 5. Geben Sie im Feld *Betreff* einen aussagekräftigen Betreff ein.
- 6. Geben Sie im Feld *Text* einen beschreibenden Text zur Meldung ein.
- Berühren Sie die Schaltfläche *Sendungstest* um eine Test-Mail an den Empfänger zu senden.
- 7. Berühren Sie die Schaltfläche *Speichern*, um Ihre Änderungen zu speichern.
- 8. Starten Sie die E-Mail Benachrichtigung durch Berührung der Schaltfläche *Start*.

# <span id="page-29-0"></span>**8. Service und Wartung**

Das Gerät wird vor der Auslieferung verschiedenen Sicherheitsprüfungen unterzogen und mit einem Siegel gekennzeichnet. Wird ein Gerät geöffnet, so müssen die Sicherheitsprüfungen wiederholt werden. Eine Gewährleistung wird nur für ungeöffnete Geräte übernommen.

#### **8. 1 Instandsetzung und Kalibration**

Instandsetzungsarbeiten und Kalibration können nur vom Hersteller durchgeführt werden.

#### **8. 2 Frontfolie**

Die Reinigung der Frontfolie kann mit einem weichen Tuch und haushaltsüblichen Reinigungsmitteln erfolgen. Säuren und säurehaltige Mittel dürfen zum Reinigen nicht verwendet werden.

#### **8. 3 Entsorgung**

Bitte beachten Sie nationale Bestimmungen! Entsorgen Sie gegebenenfalls einzelne Teile, je nach Beschaffenheit und existierende länderspezifische Vorschriften, z.B. als:

- Elektroschrott
- Kunststoffe
- Metalle

oder beauftragen Sie einen zertifizierten Entsorgungsbetrieb mit der Verschrottung.

#### **8. 4 Service**

Sollten Fragen auftreten, die nicht in diesem Handbuch beschrieben sind, wenden Sie sich bitte direkt an den Hersteller.

Für die Bearbeitung von Fragen benötigen wir von Ihnen unbedingt folgende Angaben:

- Gerätebezeichnung (siehe Typenschild)
- Software Release (siehe Systemanzeige)
- Versorgungsspannung
- genaue Fehlerbeschreibung.

Ein Austausch der Batterie erfolgt über den auf der Unterseite vorgesehenen Batterieeinschub. Achten Sie hierbei auf den korrekten Batterietyp und beim Wechsel dieser auf die richtige Polarisierung (Pluspol zeigt zur Geräterückseite; Minuspol zeigt zur Gerätefront)!

# *HINWEIS*

Fett oder Schmutz auf den Kontaktflächen bildet einen Übergangswiderstand, der die Lebensdauer der Batterie verkürzt. Fassen Sie die Batterie nur an den Rändern an.

# <span id="page-30-0"></span>**9. Technische Daten**

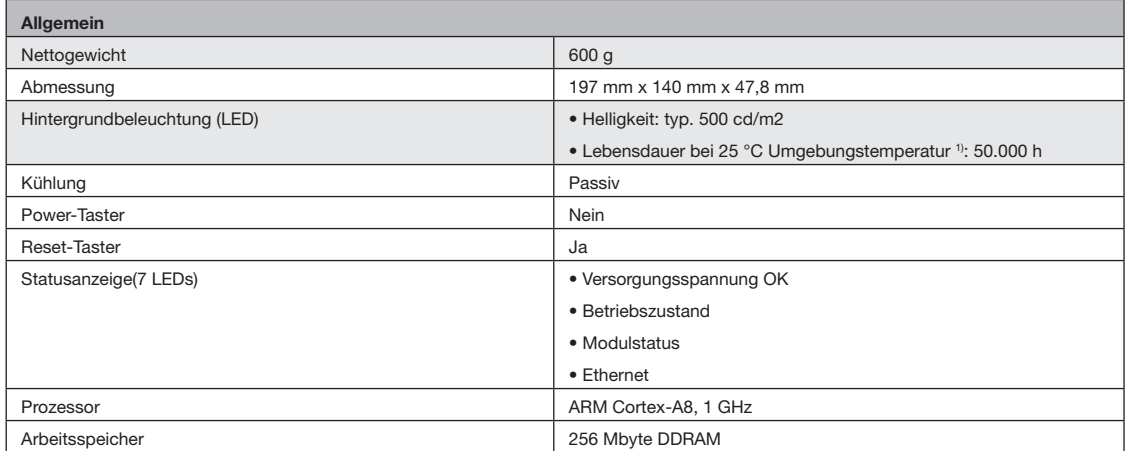

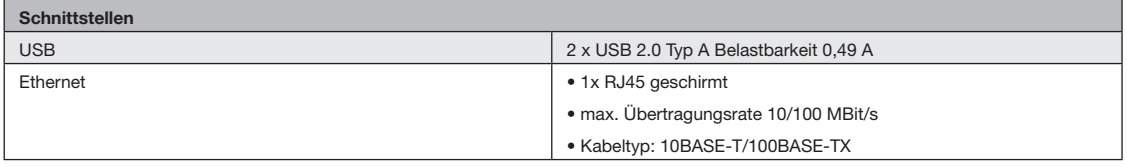

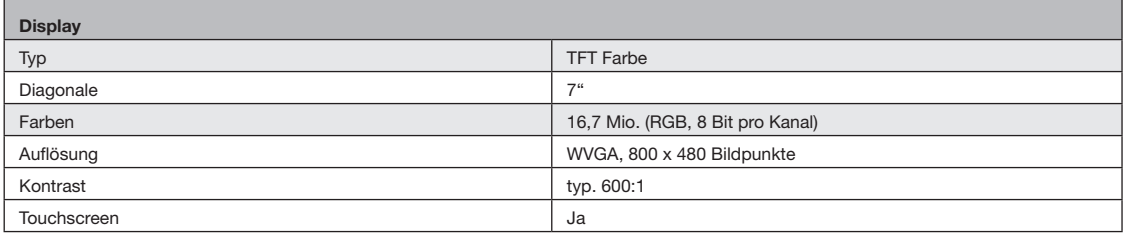

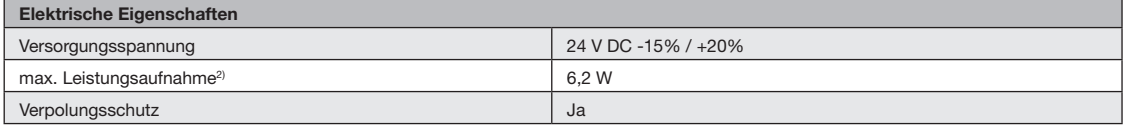

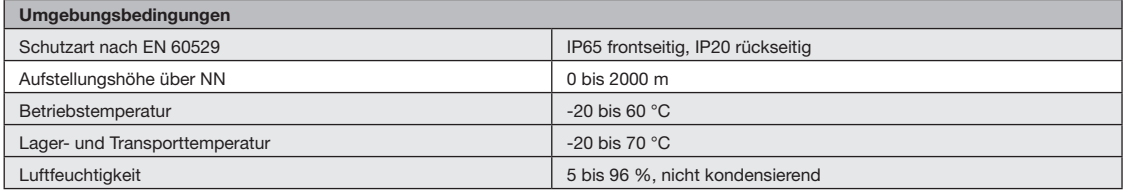

1) Lebensdauer bezeichnet die Zeitspanne, nach der die Beleuchtung noch 50% der Anfangshelligkeit erreicht. Eine Verringerung der Helligkeit um 50% kann eine ca. 50%ige Erhöhung der Lebensdauer bewirken.

2) Ohne USB-Schnittstellen

# <span id="page-31-0"></span>**9. 1 Maßbilder**

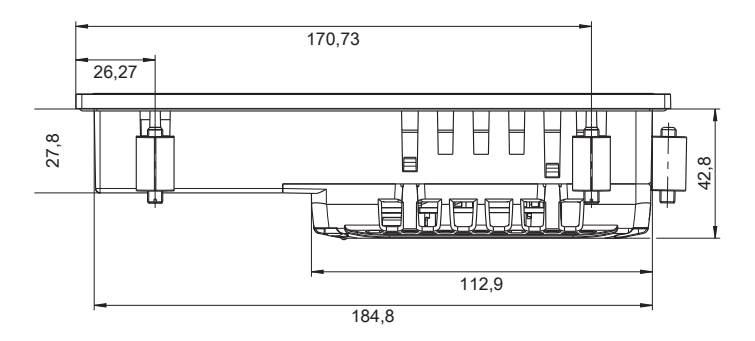

*Abb. 28: Ansicht von oben*

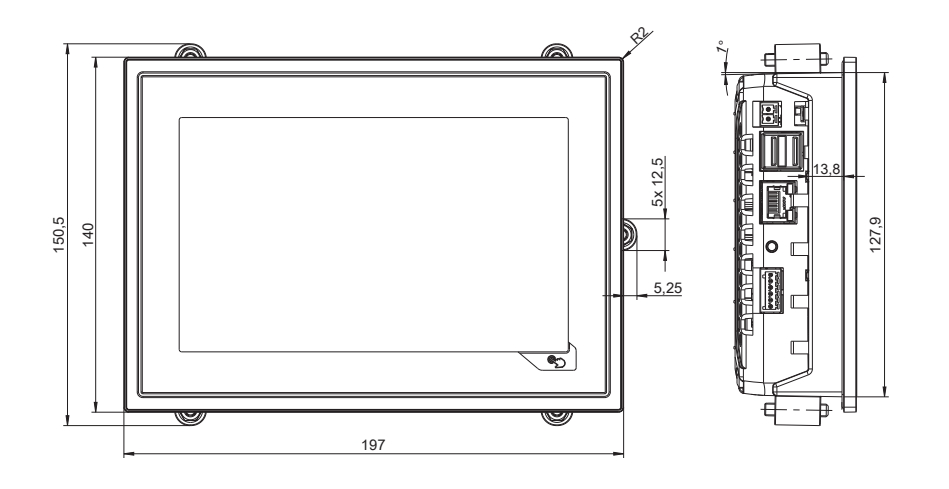

*Abb. 29: Frontansicht*

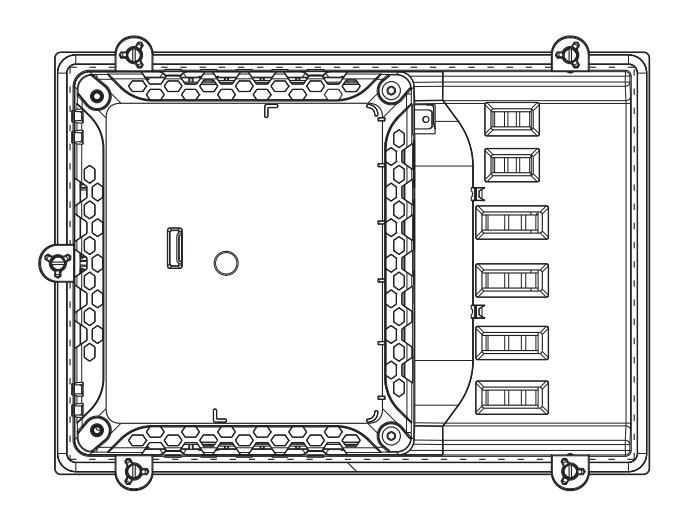

*Abb. 30: Rückansicht*